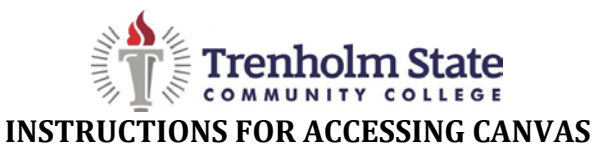

1. Go to the Trenholm State website at [www.trenholmstate.edu](http://www.trenholmstate.edu/) Click on "Login" at the top of the page.

Then Click on "Canvas"

2. Enter your student number in the top box and then click "Forgot Password"

3. Enter your student number again as the User ID and then click "Request Password"

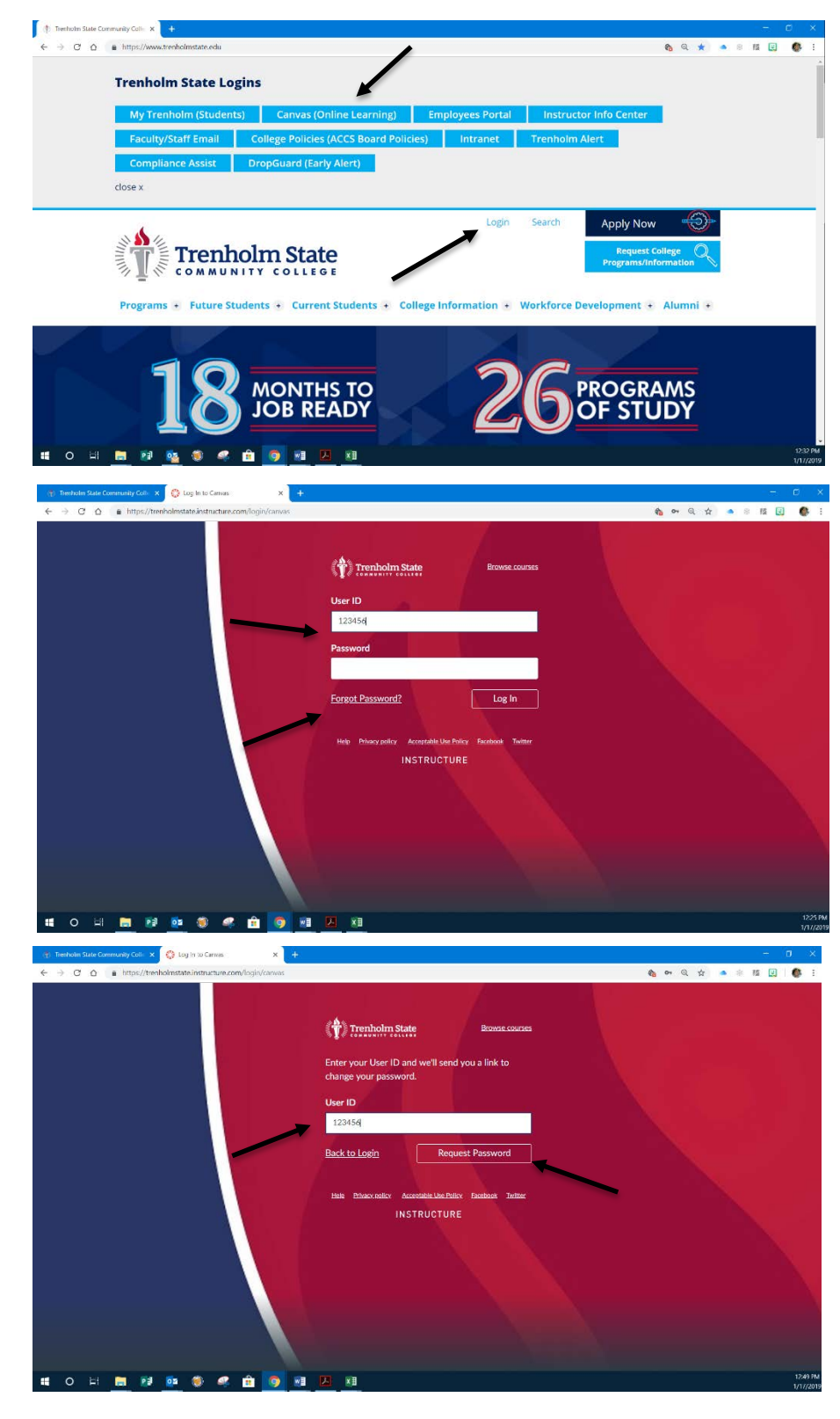

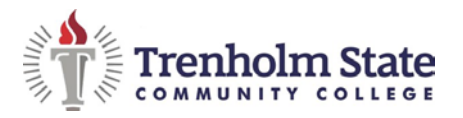

- 4. Go check your Trenholm State email and open the email from Canvas and click on the link within the email.
- 5. Set your password for Canvas.

6. Login from that point forward with your student number and the password you created.

7. Once logged in, you should see all online courses that you are enrolled in for that semester/term.

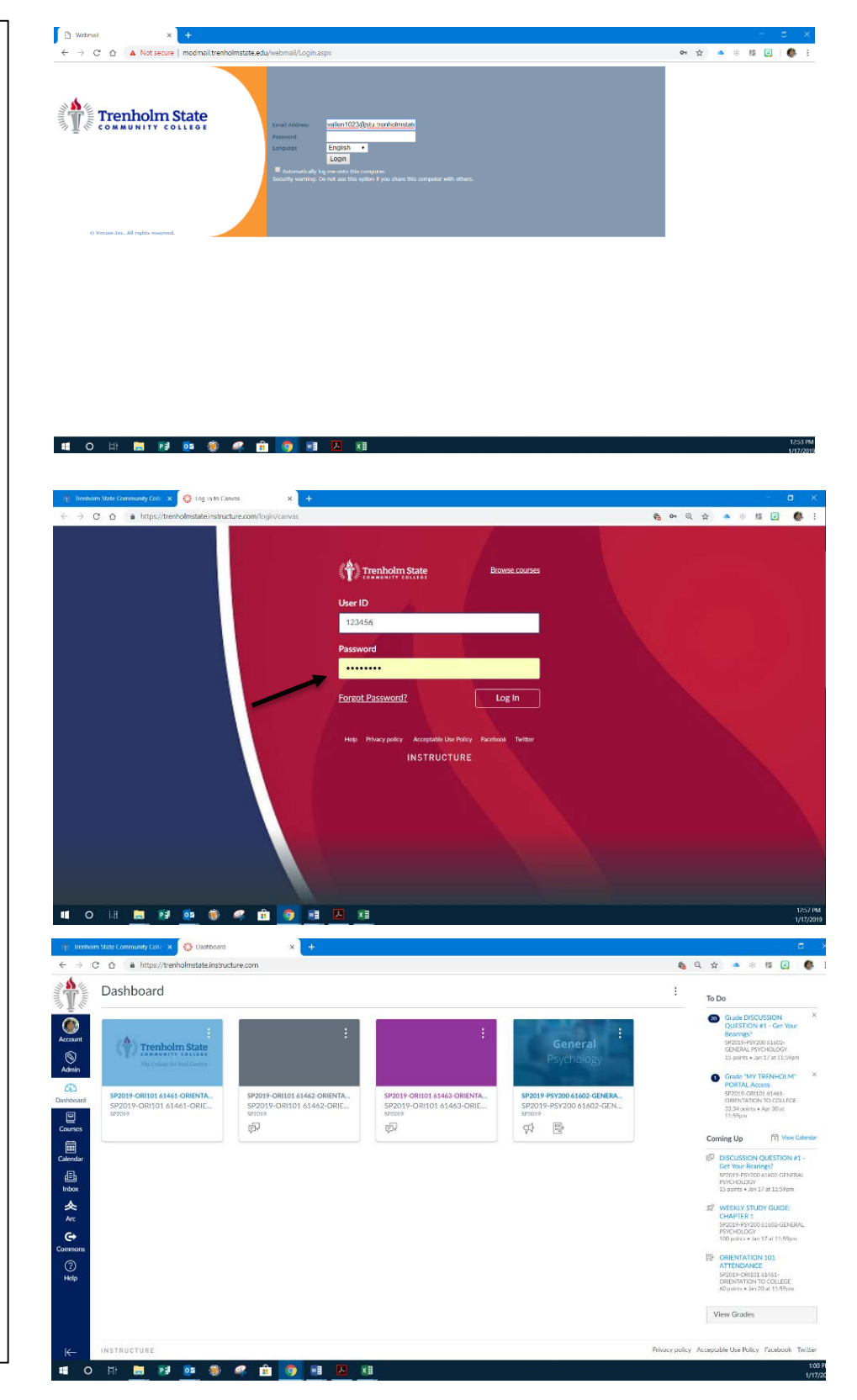